## **การตั้งค่าสิทธิ์การดาวน์โหลดไฟล์วีดิโอที่บันทึกไว้ใน Microsoft Teams**

Microsoft Teams ได้ปรับปรุงการบันทึกไฟล์วีดิโอที่มีการบันทึกไว้ระหว่างการเรียนการสอนหรือ การประชุมในกลุ่ม Team โดยจะนำไปบันทึกที่ Microsoft OneDrive

โดยปกติแล้วไฟล์วีดิโอที่บันทึกในการเรียนการสอนหรือการประชุมต่าง ๆ จะให้สิทธิ์สมาชิกกลุ่ม (Member) และผู้เยี่ยมชม (Guest) เป็นสิทธิ์แบบ "อ่านอย่างเดียว" ซึ่งสิทธิ์ประเภทนี้จะอนุญาตให้ดาวน์ โหลดมาเก็บไว้ได้ หากต้องการตั้งค่าสิทธิ์ไม่ให้ดาวน์โหลด ผู้ดูแลกลุ่ม (Owner) จะต้องทำการกำหนดสิทธิ์ เพิ่มเติม

ในการกดบันทึกวีดิโอให้บันทึกลงใน Microsoft OneDrive นั้น ผู้ที่กดบันทึก (Recorder) จะต้องเป็น ผู้ดูแลกลุ่ม (Owner) เท่านั้น หากสมาชิกในกลุ่มเป็นผู้กดบันทึก ไฟล์จะถูกจัดเก็บที่อื่นและไม่สามารถควบคุม ได้

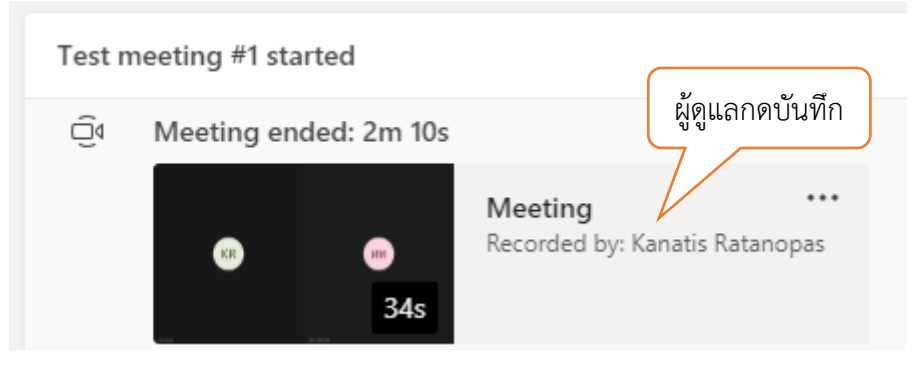

ดังนั้น หากผู้ดูแลกลุ่ม Team ไม่ต้องการให้ไฟล์วีดิโอที่บันทึกไว้สามารถดาวน์โหลดได้ จะต้องตั้งค่า การจัดการสิทธิ์ก่อน ดังวิธีต่อไปนี้

1. ในกลุ่ม Team หรือ Channel ย่อยของ Team ให้ผู้ดูแลระบบเริ่มการประชุม (Meet now) และ บันทึกวีดิโอสั้น ๆ ไว้

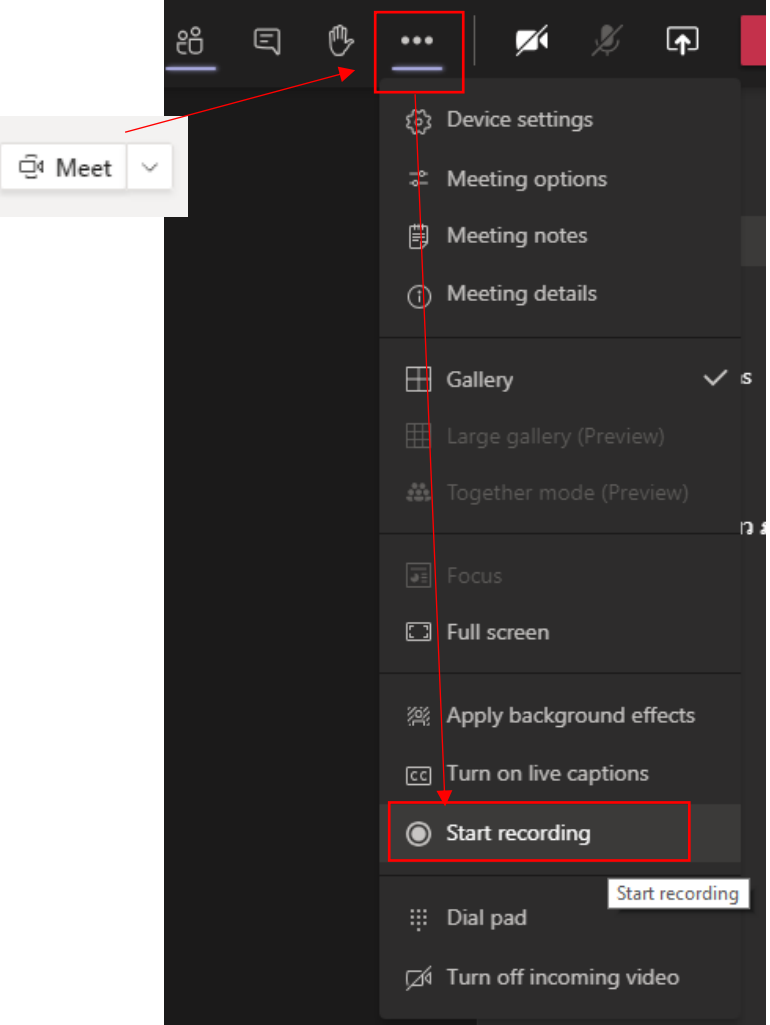

2. หลังจากจบการประชุม ไฟล์วีดิโอจะถูกบันทึกเข้า Microsoft OneDrive ของกลุ่ม Team นั้นๆ ซึ่งระบบจะสร้างโฟลเดอร์ชื่อ Recordings ไว้ให้สามารถตรวจสอบได้ที่แท็บ Files

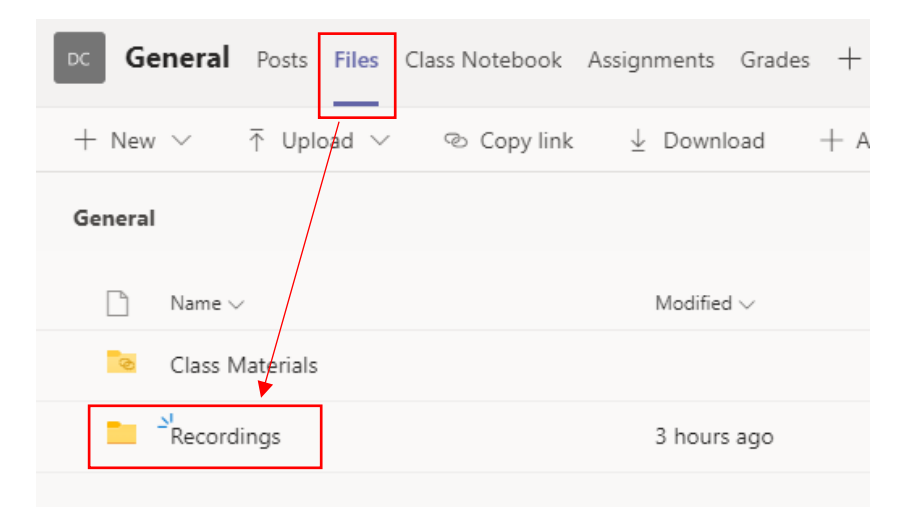

3. หากไม่มีการเปลี่ยนแปลงสิทธิ์ใด ๆ สมาชิกสามารถดาวน์โหลดไฟล์ที่บันทึกไว้ได้

![](_page_2_Picture_1.jpeg)

4. หากต้องการกำหนดสิทธิ์การใช้งาน ให้เข้าไปกำหนดได้โดยคลิ๊กที่ปุ่ม **...** ทางขวาของโฟลเดอร์ Recordings แล้วเลือก Open in SharePoint (OneDrive ของกลุ่ม Team จะเป็นที่เก็บข้อมูล ที่อยู่ภายใต้ SharePoint ของแต่ละกลุ่ม Team)

![](_page_2_Picture_3.jpeg)

5. ระบบจะเข้าไปในโฟลเดอร์ Recordings ใน SharePoint ให้คลิ๊กเลือกที่ General หรือชื่ออื่น ๆ ตามชื่อ channel ที่เลือก

![](_page_3_Picture_58.jpeg)

Copy link

Download

Manage access

7. ระบบจะแสดงหน้าจอกำหนดสิทธิ์เบื้องต้นที่ทางขวา ให้คลิ๊กที่ปุ่ม Advanced เพื่อกำหนดสิทธิ์ อย่างละเอียด

![](_page_4_Picture_1.jpeg)

8. จะได้หน้าจอดังภาพ ให้ปรับปรุงสิทธิ์ของสมาชิกและผู้เยี่ยมชมให้เป็น Restricted View โดยการ ปิดการถ่ายทอดสิทธิ์ก่อน ให้คลิ๊กปุ่ม Stop Inheriting Permissions ที่ด้านบน

![](_page_4_Picture_3.jpeg)

9. จากนั้นจึงจะสามารถปรับปรุงสิทธิ์ผู้ใช้งานได้ ให้ปรับสิทธิ์ที่สมาชิกและผู้เยี่ยมชม โดยการติ๊ก เครื่องหมายถูกที่หน้ากลุ่มผู้ใช้ทั้งคู่แล้วคลิ๊ก Edit User Permissions

![](_page_5_Picture_1.jpeg)

## 10. ให้ติ๊กเครื่องหมายถูกหน้า Restricted View แล้วคลิ๊ก OK

## $\angle$  EDIT LINKS Permissions · Edit Permissions

![](_page_5_Figure_5.jpeg)

![](_page_6_Picture_30.jpeg)

เมื่อตั้งค่าเรียบร้อยแล้วตัวเลือกการดาวน์โหลดของสมาชิกและผู้เยี่ยมชมจะหายไป

\*\* สมาชิกและผู้เยี่ยมชมจะไม่สามารถคลิ๊กเล่นไฟล์วีดิโอที่หน้าสนทนาได้ จะต้องเข้าไปที่แท็บ Files/Recordings จึงจะดูวีดิโอได้

![](_page_6_Picture_3.jpeg)